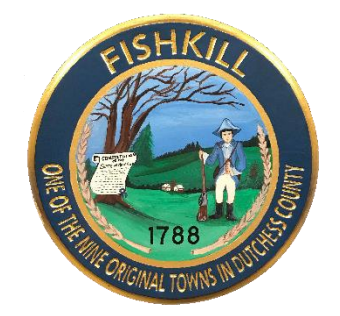

## **Customer Portal Sign-Up Instructions**:

1. Open a web browser or click on the link to [https://my-fshkl.sensus-analytics.com/login.html#/signin.](https://my-fshkl.sensus-analytics.com/login.html#/signin) Set up an account by clicking on the link "Need to set up an account?"

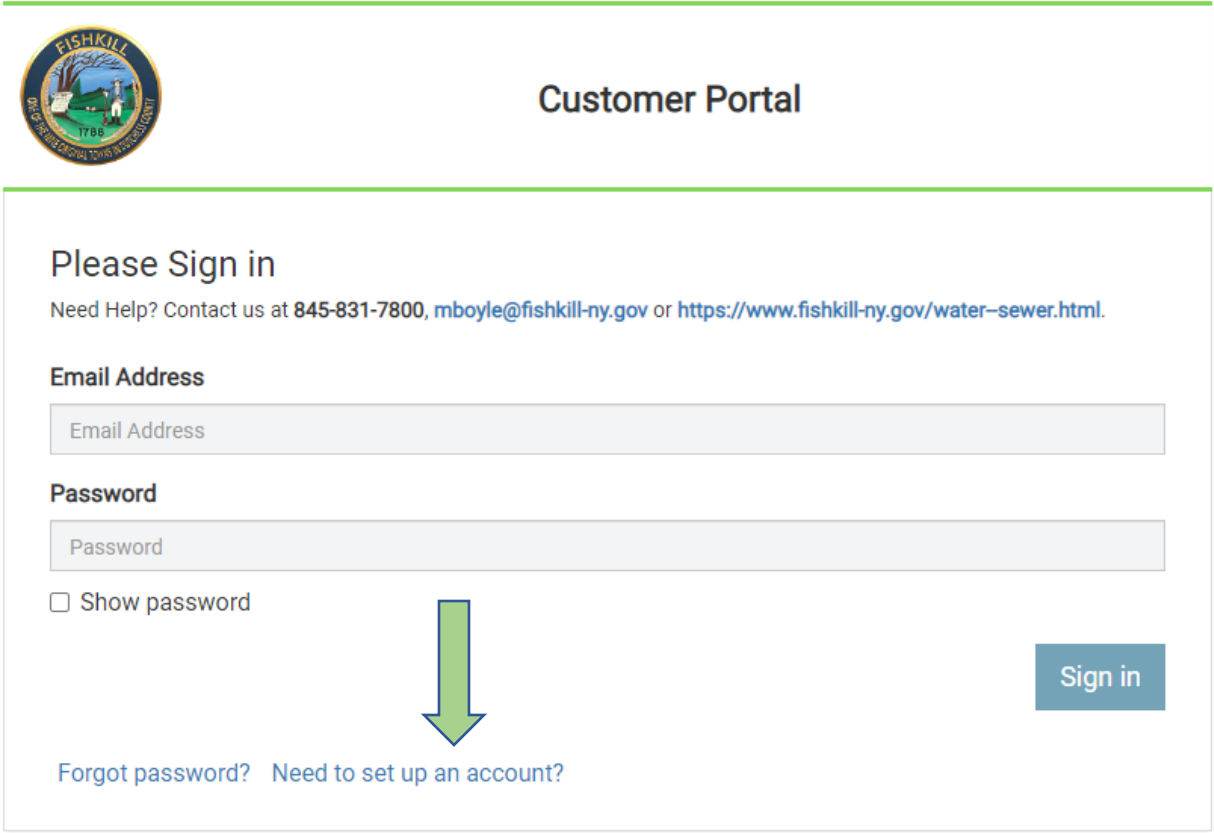

2. Please read the "Terms and Conditions" of the Customer Portal. To register, click "I Accept."

3. Enter your email address in the prompt and click "Get Started."

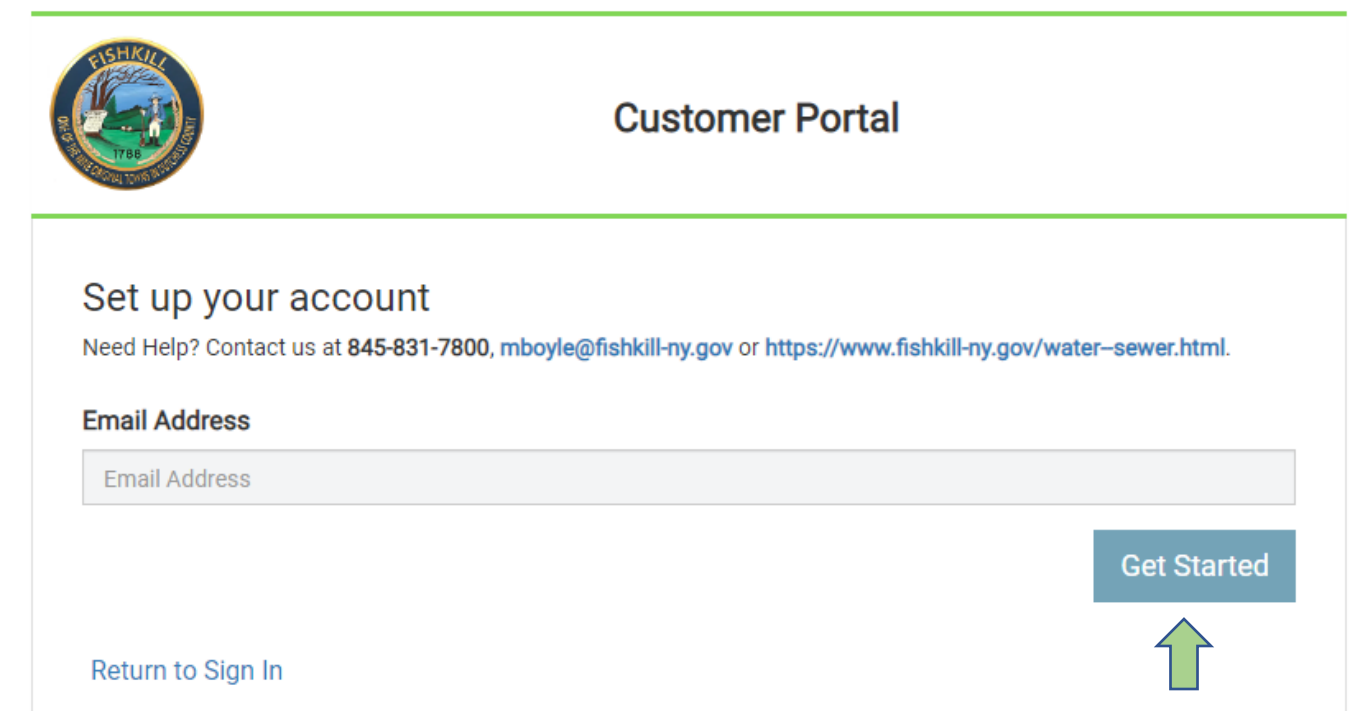

4. Go to your email and open the email sent from [donotreply@sensusanalytics.com,](mailto:donotreply@sensusanalytics.com) subject will be "Fishkill, NY-Account Signup" and contains the Town's logo. Click the link in the body of the email as shown below.

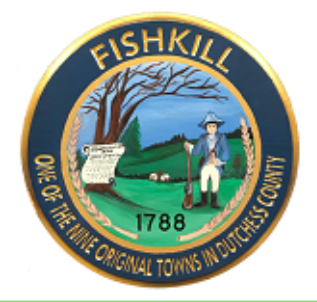

## Please complete signup for Fishkill, NY Customer Portal

Welcome to the Fishkill, NY Customer Portal. To complete the signup process, please click the link below or copy the URL into a web browser.

https://my-fshkl.sensus-

analytics.com/login.html#/completeSignup/c21pdGNoZWxsQGZpc2hraWxsLW55LmdvdnwxNjg0NDM1MzY2 This link will expire in 24 hours.

Questions? Please contact us at 845-831-7800, mboyle@fishkill-ny.gov or https://www.fishkillny.gov/water--sewer.html.

This email was sent by **Fishkill**, NY Customer Portal.

- 5. Follow the Link in the email to **Customer Portal**. You will be taken to the web page shown below. a. Complete all applicable fields.
	- i. Account number as shown on your quarterly invoice.
	- ii. Customer Name (enter exactly as it appears on the bill)
	- iii. Create a Password using the following rules:
		- 1. Be at least 8 characters long
		- 2. Use at least one lower-case character
		- 3. Use at least one upper-case character
		- 4. Use at least one number
		- 5. Use at least one of the following special characters:**- ! " \$ % & ' \* , .**
		- 6. Must not contain regular words

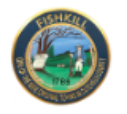

## **Customer Portal**

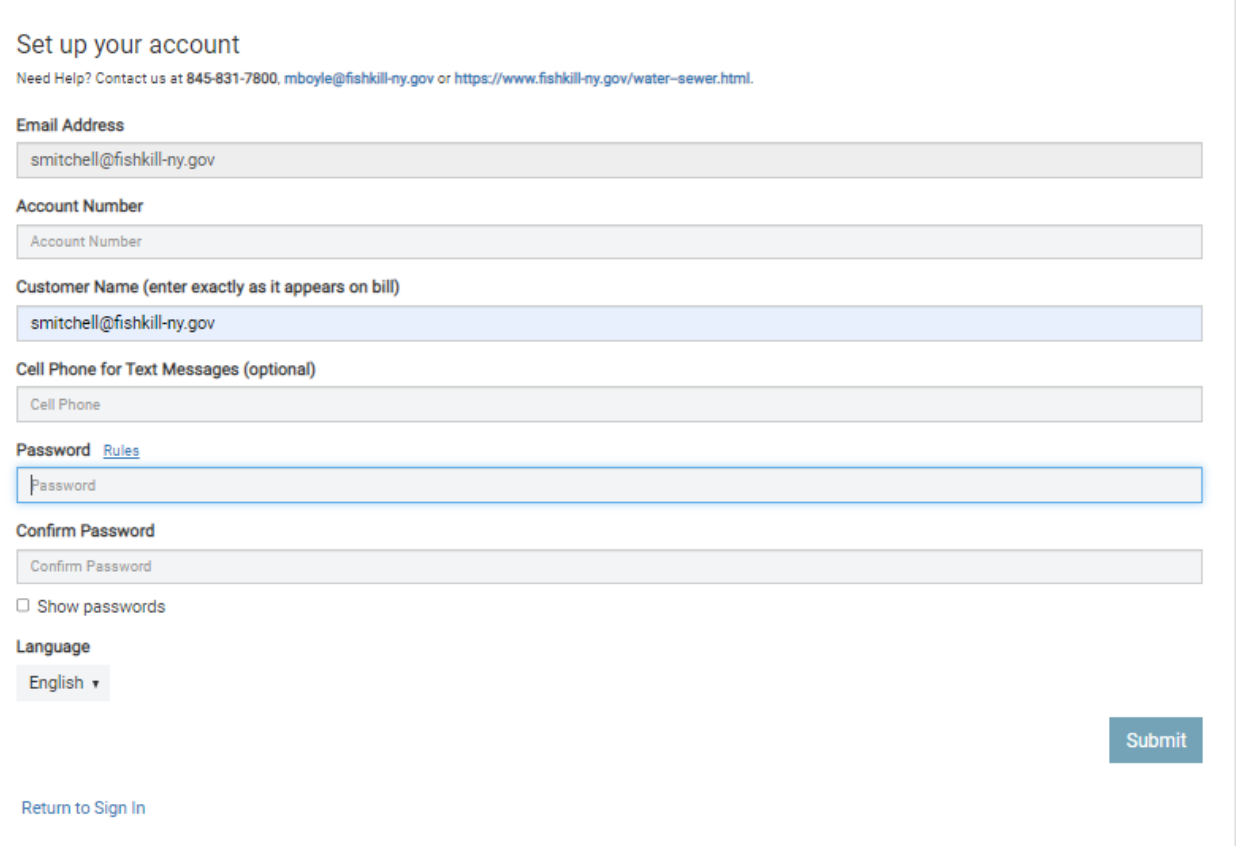

b. Registering your cell phone for text message alerts is optional and can be done at initial sign-up or after sign-up.

- 6. If you have two or more separate accounts for water/sewer services, you can link different accounts to your **Customer Portal** Login by following these steps:
	- a. Using the left menu on the customer portal page, scroll to Settings >User Settings. Click on User Settings.
	- b. Under "Manage Accounts", click the button to "Add Account."
	- c. Follow the same procedure to add the Account Number and Customer Name

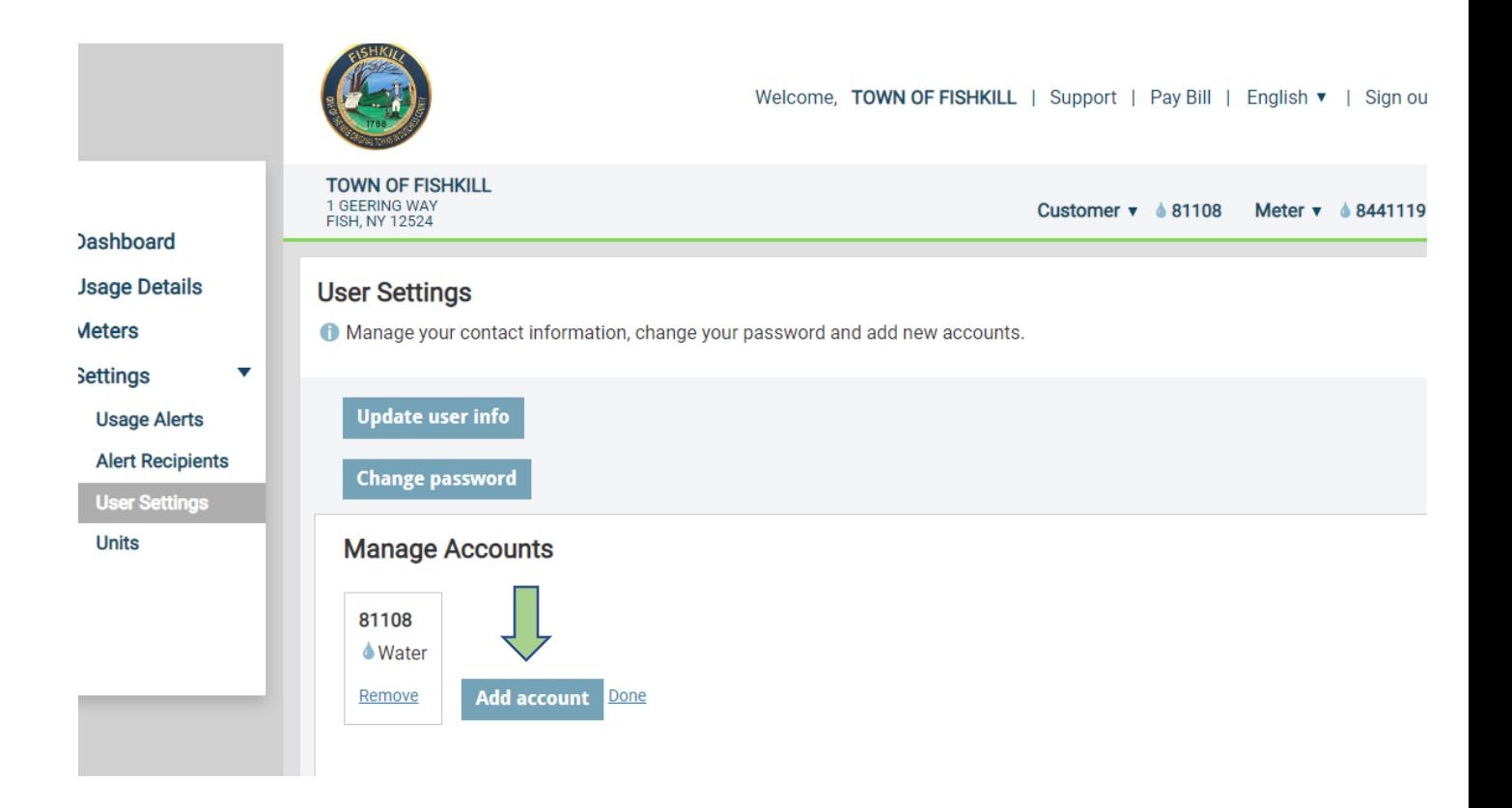

- 7. **Dashboard** is an overview of your account details.
	- a. Billing Cycle Usage graph displays current and previous quarter usage.
	- b. Billing Cycle Data graph shows data of current, previous and last year billing cycle usage during the same time period.
	- c. Billing Cycle Thresholds can be set up by clicking on "configure." This is a way to quickly check to see if you are in line or close to going over your billing cycle threshold.
	- d. Alerts that have been triggered will display there.
	- e. Notification sent by the Town will be displayed there.
	- f. There are also quick links to Support and Pay Bill services.

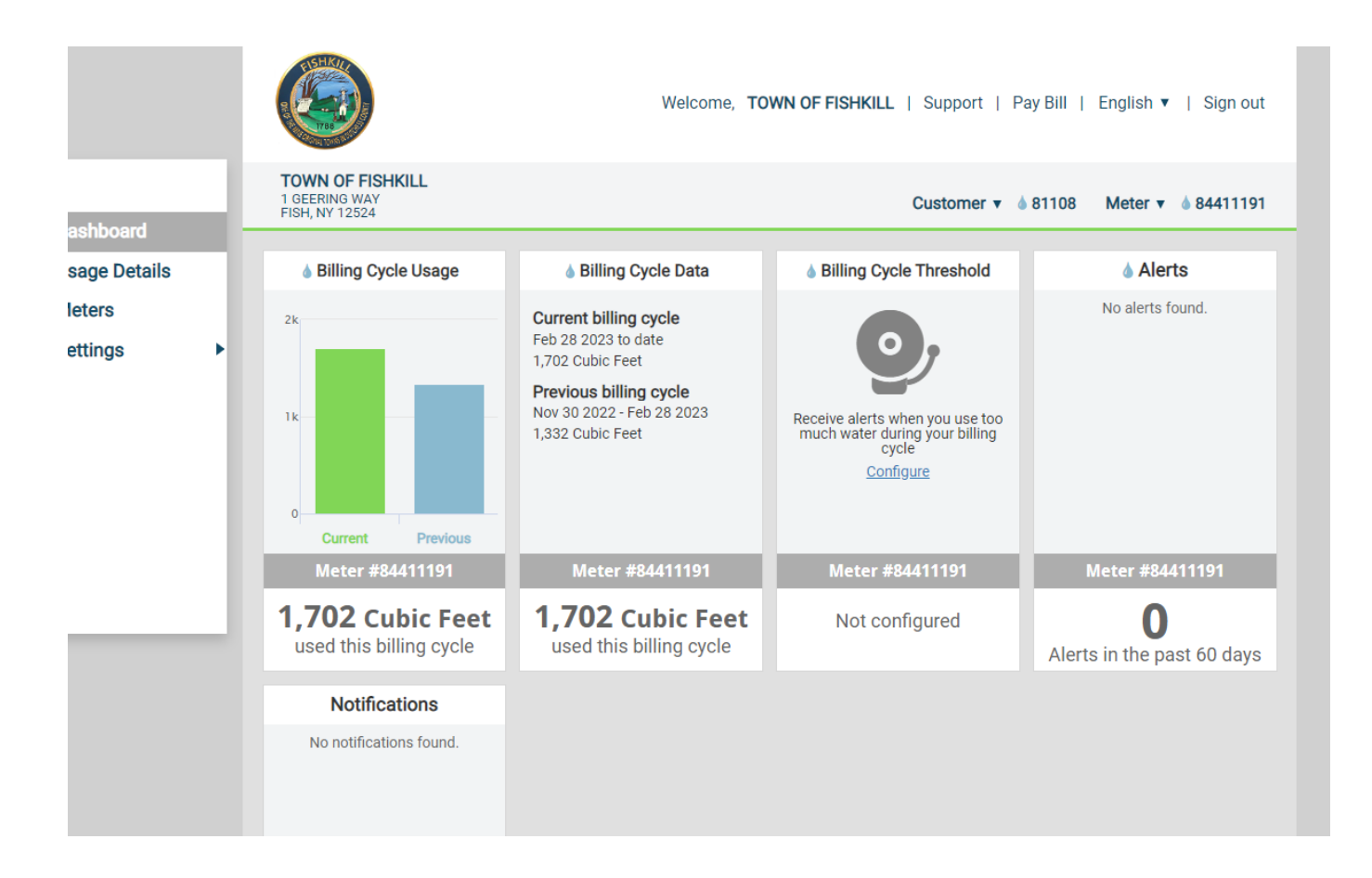

8. **Usage Details** will provide usage in a selected time frame, view temperature and rainfall. Options include 24 hours, weekly, monthly, yearly and a manually selected time frame. A copy of the chart can be downloaded in a PDF file, CSV or XLS format.

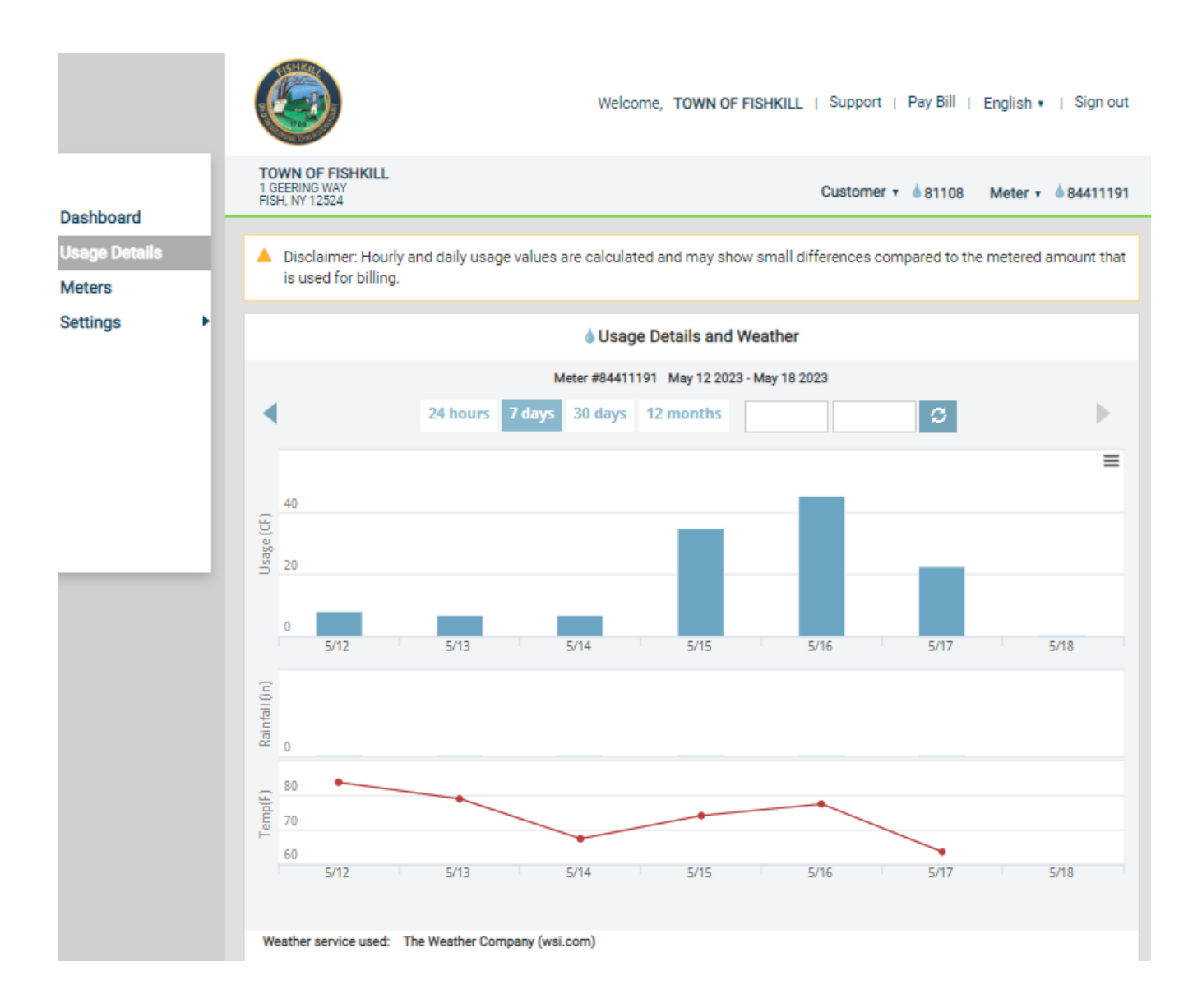

- 9. **Usage Alerts** can be set and edited under Settings. To enable an alert, check the enabled box and enter the desired threshold. Alerts can be established for
	- a. Billing Cycle Usage
	- b. Daily Usage
	- c. Multi-Day Usage
	- d. Vacation Alerts-this alert will bypass all other alerts when enabled.
- 10. Select **Alert Recipients** to edit which alerts you would like to receive and add new recipients to receive the alerts via email or text message.
- 11. Select **User Settings** to edit your email, phone number, and password. This is for customer portal purposes only. To update your email, phone number or mailing address for billing purposes, please contact the Town of Fishkill Water Department at 845-831-7800 extension 3314 or via email at mboyle@fishkill-ny.gov.

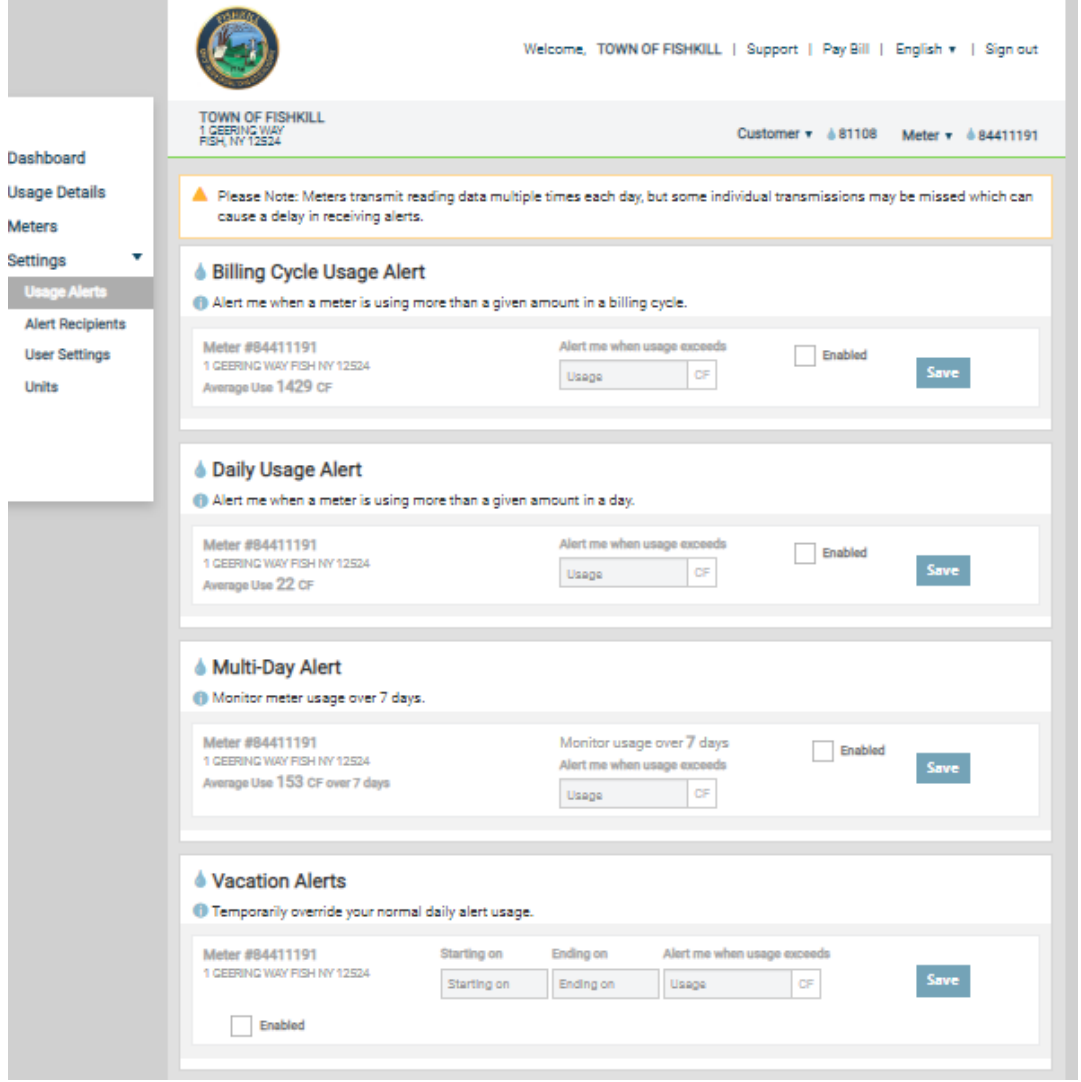

- 12. Select **Units** to choose how you would like to view units of measurement for meter usage, rainfall and temperature on your customer portal. Keep in mind that all quarterly billing is provided in cubic feet.
- 13. Once all alerts and thresholds have been set, your Dashboard will show any alerts triggered and if you are on target or over target on your billing cycle.

If you have questions or are unable to access your Customer Portal account, please contact:

Town of Fishkill Water/Sewer Department

[mboyle@fishkill-ny.gov](mailto:mboyle@fishkill-ny.gov)

845-831-7800 extension 3314